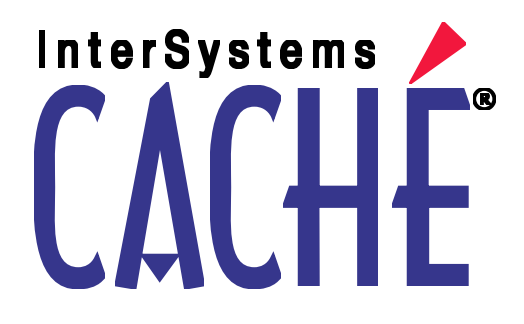

# New Locations of Caché 5.0 Advanced Configuration Settings

14 April 2009

InterSystems Corporation 1 Memorial Drive Cambridge MA 02142 www.intersystems.com

*New Locations of Caché 5.0 Advanced Configuration Settings* Caché 14 April 2009 Copyright © 2009 InterSystems Corporation All rights reserved.

This book was assembled and formatted in Adobe Page Description Format (PDF) using tools and information from the following sources: Sun Microsystems, RenderX, Inc., Adobe Systems, and the World Wide Web Consortium at www.w3c.org. The primary document development tools were special-purpose XML-processing applications built by InterSystems using Caché and Java.

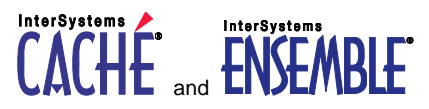

Caché WEBLINK, Distributed Cache Protocol, M/SQL, M/NET, and M/PACT are registered trademarks of InterSystems Corporation.

# INTERSYSTEMS HEALTHSHARE DEEPSEE and TRAKCARE

InterSystems Jalapeño Technology, Enterprise Cache Protocol, ECP, and InterSystems Zen are trademarks of InterSystems Corporation.

All other brand or product names used herein are trademarks or registered trademarks of their respective companies or organizations.

This document contains trade secret and confidential information which is the property of InterSystems Corporation, One Memorial Drive, Cambridge, MA 02142, or its affiliates, and is furnished for the sole purpose of the operation and maintenance of the products of InterSystems Corporation. No part of this publication is to be used for any other purpose, and this publication is not to be reproduced, copied, disclosed, transmitted, stored in a retrieval system or translated into any human or computer language, in any form, by any means, in whole or in part, without the express prior written consent of InterSystems Corporation.

The copying, use and disposition of this document and the software programs described herein is prohibited except to the limited extent set forth in the standard software license agreement(s) of InterSystems Corporation covering such programs and related documentation. InterSystems Corporation makes no representations and warranties concerning such software programs other than those set forth in such standard software license agreement(s). In addition, the liability of InterSystems Corporation for any losses or damages relating to or arising out of the use of such software programs is limited in the manner set forth in such standard software license agreement(s).

THE FOREGOING IS A GENERAL SUMMARY OF THE RESTRICTIONS AND LIMITATIONS IMPOSED BY INTERSYSTEMS CORPORATION ON THE USE OF, AND LIABILITY ARISING FROM, ITS COMPUTER SOFTWARE. FOR COMPLETE INFORMATION REFERENCE SHOULD BE MADE TO THE STANDARD SOFTWARE LICENSE AGREEMENT(S) OF INTERSYSTEMS CORPORATION, COPIES OF WHICH WILL BE MADE AVAILABLE UPON REQUEST.

InterSystems Corporation disclaims responsibility for errors which may appear in this document, and it reserves the right, in its sole discretion and without notice, to make substitutions and modifications in the products and practices described in this document.

For Support questions about any InterSystems products, contact:

**InterSystems Worldwide Customer Support**

Tel: +1 617 621-0700 Fax: +1 617 374-9391 Email: support@InterSystems.com

# **Table of Contents**

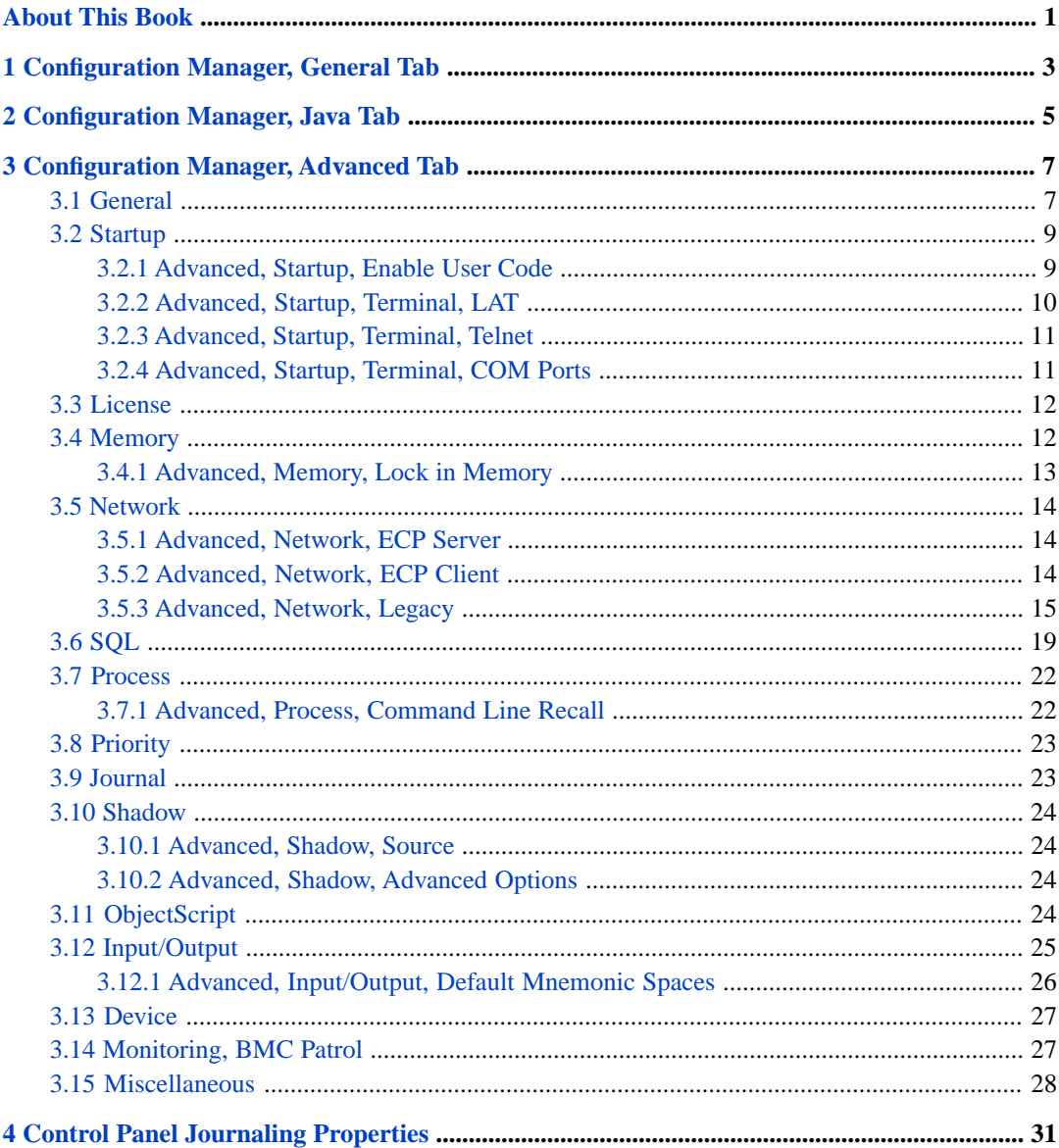

# <span id="page-4-0"></span>**About This Book**

In Caché 5.0.*x* releases, you configured Caché in the Configuration Manager and Control Panel utilities. In Caché 5.1 and later releases, you configure Caché in the browser-based System Management Portal.

If you are familiar with configuring Caché 5.0, and are now upgrading to Caché 5.1 or later, this book shows you the new locations of configuration settings in the System Management Portal. This book shows new locations for settings from the following Cache 5.0 utilities:

- Configuration Manager, [General tab](#page-6-0)
- Configuration Manager, [Java tab](#page-8-0)
- Configuration Manager, [Advanced tab](#page-10-0)
- Control Panel, [Journaling selection, Properties dialog](#page-34-0)
- **Note:** For details on using the System Management Portal, see the *Caché System Administration Guide*.

# <span id="page-6-0"></span>**1 Configuration Manager, General Tab**

This topic describes where to find settings from the Configuration Manager, General tab in the new environment provided by the System Management Portal.

#### **Memory for Routine Cache (MB)**

Navigate to the **[Home] > [Configuration] > [Memory and Startup]** page. Configure the **Memory Allocated for Routine Cache (MB)** setting.

#### **Memory for Database Cache (MB)**

See the next two settings.

#### **Memory for 2KB Database Cache (MB)**

Navigate to the **[Home] > [Configuration] > [Memory and Startup]** page. Configure the **Memory Allocated for 2KB Database Cache (MB)** setting.

#### **Memory for 8KB Database Cache (MB)**

Navigate to the **[Home] > [Configuration] > [Memory and Startup]** page. Configure the **Memory Allocated for 8KB Database Cache (MB)** setting.

For full instructions, see the *Caché System Administration Guide*, chapter Configuring System Information, topic Memory and Startup Settings.

# <span id="page-8-0"></span>**2 Configuration Manager, Java Tab**

Settings formerly on the Configuration Manager, Java tab are now an integral part of Studio. The *Using Caché Studio* chapter Projections discusses how to add and edit projection definitions within a class definition.

# <span id="page-10-0"></span>**3 Configuration Manager, Advanced Tab**

The Caché 5.0.*x* Configuration Manager provided an Advanced tab with settings organized into the following categories: [General](#page-10-1), [Startup](#page-12-0), [License](#page-15-0), [Memory,](#page-15-1) [Network,](#page-17-0) [SQL](#page-22-0), [Process](#page-25-0), [Priority,](#page-26-0) [Journal](#page-26-1), [Shadow,](#page-27-0) [ObjectScript](#page-27-3), [Input/Output,](#page-28-0) [Device](#page-30-0), [Monitoring,](#page-30-1) [Miscellaneous](#page-31-0).

The Startup category provided the following sub-categories: [Enable User Code,](#page-12-1) [Terminal, LAT](#page-13-0), [Telnet,](#page-14-0) [COM.](#page-14-1)

<span id="page-10-1"></span>The Network category provided the following sub-categories: [ECP Server,](#page-17-1) [ECP Client,](#page-17-2) [Legacy](#page-18-0), [DCP,](#page-18-1) [DDP,](#page-19-0) [DTM-NETBIOS,](#page-20-0) [Advanced.](#page-21-0)

## **3.1 General**

The Caché 5.0.*x* Configuration Manager, Advanced tab offered a **General** category for settings. The System Management Portal organizes these settings as follows:

#### **Default Login Protection**

The comprehensive Caché security model makes this legacy setting obsolete. See the *Caché Advanced Security Guide*.

#### **Default Global Protection**

The comprehensive Caché security model makes this legacy setting obsolete. See the *Caché Advanced Security Guide*.

#### **Enable Cluster Config Options**

Navigate to the **[Home] > [Configuration] > [Advanced Settings]** page. Configure the Clusters > JoinCluster setting.

#### **Cluster Communication Host Name/Address**

Navigate to the **[Home] > [Configuration] > [Advanced Settings]** page. Configure the Clusters > CommAddr setting.

#### **Cluster Network Type**

There is no System Management Portal equivalent. See the NetworkType setting, as described in the *Caché Parameter File Reference*.

#### **Shutdown Timeout (seconds)**

Navigate to the **[Home] > [Configuration] > [Advanced Settings]** page. Configure the Startup/Shutdown > ShutdownTimeout setting.

#### **Job Server Processes**

Navigate to the **[Home] > [Configuration] > [Advanced Settings]** page. Configure the Miscellaneous > JobServers setting.

#### **Max Console Log Size**

Navigate to the **[Home] > [Configuration] > [Advanced Settings]** page. Configure the Miscellaneous > ConsoleLogSize setting.

#### **Client Node Name**

Navigate to the **[Home] > [Configuration] > [Advanced Settings]** page. Configure the Miscellaneous > ClientNodeName setting.

#### **Default Port Number**

Navigate to the **[Home] > [Configuration] > [Memory and Startup]** page. Configure the **Superserver Port Number** setting.

#### **# Days before application error purge**

Navigate to the **[Home] > [Configuration] > [Advanced Settings]** page. Configure the Miscellaneous > ErrorPurge setting.

#### **Max # of Error Entries**

Navigate to the **[Home] > [Configuration] > [Advanced Settings]** page. Configure the Memory > SysLogSize setting.

#### **Allow 2KB Database Creation**

This setting is obsolete. Databases in 2–kilobyte blocks from previous Caché releases are still supported, but newly created databases use the default 8–kilobyte block size.

## <span id="page-12-0"></span>**3.2 Startup**

The Configuration Manager, Advanced tab offered a **Startup** category for settings. The System Management Portal organizes these settings as follows:

#### **Run System Startup**

Navigate to the **[Home] > [Configuration] > [Advanced Settings]** page. Configure the Startup/Shutdown > RunSystemStartup

#### <span id="page-12-1"></span>**Run User Startup**

Navigate to the **[Home] > [Configuration] > [Advanced Settings]** page. Configure the Startup/Shutdown > RunUserStartup setting.

## **3.2.1 Advanced, Startup, Enable User Code**

The Configuration Manager, Advanced tab offered a **Startup > Enable User Code** category for settings. The System Management Portal organizes these settings as follows:

#### **For System Start**

Navigate to the **[Home] > [Configuration] > [Advanced Settings]** page. Configure the Miscellaneous > UserCodeSysStart setting.

#### **For System Halt**

Navigate to the **[Home] > [Configuration] > [Advanced Settings]** page. Configure the Miscellaneous > UserCodeSysHalt setting.

#### **For Process Start**

Navigate to the **[Home] > [Configuration] > [Advanced Settings]** page. Configure the Miscellaneous > UserCodeProcessStart setting.

#### **For Process Halt**

Navigate to the **[Home] > [Configuration] > [Advanced Settings]** page. Configure the Miscellaneous > UserCodeProcessHalt setting.

#### **For Job Start**

Navigate to the **[Home] > [Configuration] > [Advanced Settings]** page. Configure the Miscellaneous > UserCodeJobStart

#### **For Job Halt**

Navigate to the **[Home] > [Configuration] > [Advanced Settings]** page. Configure the Miscellaneous > UserCodeJobHalt setting.

#### **For Callin Start**

Navigate to the **[Home] > [Configuration] > [Advanced Settings]** page. Configure the Miscellaneous > UserCodeCallinStart setting.

#### <span id="page-13-0"></span>**For Callin Halt**

Navigate to the **[Home] > [Configuration] > [Advanced Settings]** page. Configure the Miscellaneous > UserCodeCallinHalt setting.

## **3.2.2 Advanced, Startup,Terminal, LAT**

The Configuration Manager, Advanced tab offered a **Startup > Terminal > LAT** category for settings. The System Management Portal organizes these settings as follows:

#### **Start LAT**

This setting is obsolete. The LAT service starts automatically when Caché starts up.

#### **Node Name**

Navigate to the **[Home] > [Configuration] > [Advanced Settings]** page. Configure the LAT > NodeName setting.

#### **Message Retransmit Limit**

Navigate to the **[Home] > [Configuration] > [Advanced Settings]** page. Configure the LAT > MsgRexmitLimit setting.

#### **Host Multicast Timer**

Navigate to the **[Home] > [Configuration] > [Advanced Settings]** page. Configure the LAT > HostMulticastTimer setting.

#### **Node Groups**

Navigate to the **[Home] > [Configuration] > [Advanced Settings]** page. Configure the LAT > NodeGroups setting.

#### **User Groups**

Navigate to the **[Home] > [Configuration] > [Advanced Settings]** page. Configure the LAT > UserGroups setting.

#### **Services**

Navigate to the **[Home] > [Configuration] > [Advanced Settings]** page. Configure the LAT > Services setting.

## <span id="page-14-0"></span>**3.2.3 Advanced, Startup,Terminal,Telnet**

The Configuration Manager, Advanced tab offered a **Startup > Terminal > Telnet** category for settings. The System Management Portal organizes these settings as follows:

#### **Start Telnet**

Use the ^SECURITY utility to enable this service. For details, see the technical article "The CHUI-Based Management Routines."

#### **Enable DNS Lookup**

Navigate to the **[Home] > [Configuration] > [Advanced Settings]** page. Configure the Telnet > DNSLookup setting.

#### <span id="page-14-1"></span>**Port Number**

Navigate to the **[Home] > [Configuration] > [Advanced Settings]** page. Configure the Telnet > Port setting.

## **3.2.4 Advanced, Startup,Terminal, COM Ports**

The Configuration Manager, Advanced tab offered a **Startup > Terminal > COM Ports** category for settings. The System Management Portal organizes these settings as follows:

#### **Start COM Ports**

This setting is obsolete. The COM service starts automatically when Caché starts up.

#### **Ports (list)**

Navigate to the **[Home] > [Configuration] > [Advanced Settings]** page. Configure the LegacyNetwork > ComPorts setting.

## <span id="page-15-0"></span>**3.3 License**

The Configuration Manager, Advanced tab offered a **License** category for settings. The System Management Portal organizes these settings as follows:

#### <span id="page-15-1"></span>**License Managers (list)**

Navigate to the **[Home] > [Licensing] > [License Server]** page. Click **Add**, **Edit**, or **Delete** to manage the list of licence servers.

# **3.4 Memory**

The Configuration Manager, Advanced tab offered a **Memory** category for settings. The System Management Portal organizes these settings as follows:

#### **Routine Object Buffers**

Caché no longer supports this legacy setting.

#### **Generic Memory Heap (KB)**

Navigate to the **[Home] > [Configuration] > [Advanced Settings]** page. Configure the Memory > GenericHeapSize setting.

#### **Lock Table (bytes)**

Navigate to the **[Home] > [Configuration] > [Advanced Settings]** page. Configure the Memory > LockTableSize setting.

#### **Number of IJC Devices**

Navigate to the **[Home] > [Configuration] > [Advanced Settings]** page. Configure the IO > IJCDevices setting.

#### **IJC Buffer Size (bytes)**

Navigate to the **[Home] > [Configuration] > [Advanced Settings]** page. Configure the Memory > IJCBuffSize setting.

#### **Namespace Table (bytes)**

This setting is obsolete. Caché allocates the table size automatically.

#### **SLM Table (bytes)**

This setting is obsolete. Caché allocates the table size automatically.

#### **Shared Memory Address (hex)**

Caché no longer supports this legacy setting.

#### **Maximum # of Collation Tables**

Navigate to the **[Home] > [Configuration] > [Advanced Settings]** page. Configure the Memory > MaxCollationTables

#### **Routine Buffer (KB)**

Navigate to the **[Home] > [Configuration] > [Advanced Settings]** page. Configure the Memory > RoutineBufSize setting.

#### **Physical Routine Buffer (KB)**

This setting is obsolete. Caché now uses the same settings to configure routine buffers on all platforms.

#### <span id="page-16-0"></span>**Resident Memory**

(OpenVMS only) Navigate to the **[Home] > [Configuration] > [Advanced Settings]** page. Configure the Memory > ResidentMemorySectionName setting.

## **3.4.1 Advanced, Memory, Lock in Memory**

The Configuration Manager, Advanced tab offered a **Memory > Lock In Memory** category for settings. The System Management Portal organizes these settings as follows:

#### **Shared Memory**

Navigate to the **[Home] > [Configuration] > [Advanced Settings]** page. Configure the Memory > LockSharedMemory setting.

#### **Text Segment**

Navigate to the **[Home] > [Configuration] > [Advanced Settings]** page. Configure the Memory > LockTextSegment setting.

# <span id="page-17-0"></span>**3.5 Network**

The Configuration Manager, Advanced tab offered a **Network** category for settings. The System Management Portal organizes these settings as follows:

#### **Remote Jobs**

Navigate to the **[Home] > [Configuration] > [Advanced Settings]** page. Configure the Connectivity > NetworkRemoteJobs setting.

## <span id="page-17-1"></span>**3.5.1 Advanced, Network, ECP Server**

The Configuration Manager, Advanced tab offered a **Network > ECP Server** category for settings. The System Management Portal organizes these settings as follows:

#### **Enable ECP Server-side Networking**

The comprehensive Caché security model makes this legacy setting obsolete. For details, see the *Caché Distributed Data Management Guide* topic Configuring an ECP Data Server.

#### **Max # of ECP Clients**

Navigate to the **[Home] > [Configuration] > [ECP Settings]** page. Under the heading **This System as an ECP Data Server**, configure the Maximum number of application servers.

#### **Restrict Clients**

The comprehensive Caché security model makes this legacy setting obsolete. For details, see the *Caché Distributed Data Management Guide* topic Configuring an ECP Data Server.

#### **Access Control List**

The comprehensive Caché security model makes this legacy setting obsolete. For details, see the *Caché Distributed Data Management Guide* topic Configuring an ECP Data Server.

#### <span id="page-17-2"></span>**Time Interval for Troubled State**

Navigate to the **[Home] > [Configuration] > [ECP Settings]** page. Under the heading **This System as an ECP Data Server**, configure the Time interval for Troubled state.

## **3.5.2 Advanced, Network, ECP Client**

The Configuration Manager, Advanced tab offered a **Network > ECP Client** category for settings. The System Management Portal organizes these settings as follows:

#### **Time Interval between Reconnection Attempts**

Navigate to the **[Home] > [Configuration] > [ECP Settings]** page. Under the heading **This System as an ECP Application Server**, configure the Time between reconnections.

#### **Duration Client will wait for Server Recovery**

Navigate to the **[Home] > [Configuration] > [ECP Settings]** page. Under the heading **This System as an ECP Application Server**, configure the Time to wait for recovery.

#### **Max # of ECP Servers**

Navigate to the **[Home] > [Configuration] > [ECP Settings]** page. Under the heading **This System as an ECP Application Server**, configure the Maximum number of data servers.

## <span id="page-18-0"></span>**3.5.3 Advanced, Network, Legacy**

The Configuration Manager, Advanced tab offered a **Network > Legacy** category for settings. The System Management Portal organizes these settings as follows:

#### **Legacy Network Timeout**

Navigate to the **[Home] > [Configuration] > [Advanced Settings]** page. Configure the LegacyNet $work$  > Timeout setting.

#### <span id="page-18-1"></span>**Total # of Unique Legacy Clients/System**

Navigate to the **[Home] > [Configuration] > [Advanced Settings]** page. Configure the LegacyNetwork > UniqueClients

#### **3.5.3.1 Advanced, Network, Legacy, DCP Networking**

The Configuration Manager, Advanced tab offered a **Network > Legacy > DCP Networking** category for settings. The System Management Portal organizes these settings as follows:

#### **UDP Connections (list)**

Navigate to the **[Home] > [Configuration] > [Advanced Settings]** page. Configure the DCP > UDPConnections setting.

#### **Ethernet Connections (list)**

Navigate to the **[Home] > [Configuration] > [Advanced Settings]** page. Configure the DCP > EthernetConnections setting.

#### **DomainSpaceMaster**

Navigate to the **[Home] > [Configuration] > [Advanced Settings]** page. Configure the DCP > DomainSpaceMaster setting.

#### **Alternate Master**

Navigate to the **[Home] > [Configuration] > [Advanced Settings]** page. Configure the DCP > AlternateMaster setting.

#### **% of Global Buffers Available for Network**

Navigate to the **[Home] > [Configuration] > [Advanced Settings]** page. Configure the LegacyNetwork > NetworkGlobalBuffers setting.

#### **Max # of Concurrent Clients/Port**

Navigate to the **[Home] > [Configuration] > [Advanced Settings]** page. Configure the DCP > MaxClientsPerPort setting.

#### **Max # Global Block DCP Cache**

Navigate to the **[Home] > [Configuration] > [Advanced Settings]** page. Configure the DCP > MaxGblBlocksCache setting.

#### **Max # of DCP Daemons (as Server)**

Navigate to the **[Home] > [Configuration] > [Advanced Settings]** page. Configure the DCP > MaxSvrDaemons setting.

#### <span id="page-19-0"></span>**# of DCP Daemons (as Client)**

Navigate to the **[Home] > [Configuration] > [Advanced Settings]** page. Configure the DCP > NumCliDaemons setting.

#### **3.5.3.2 Advanced, Network, Legacy, DDP Networking**

The Configuration Manager, Advanced tab offered a **Network > Legacy > DDP Networking** category for settings. The System Management Portal organizes these settings as follows:

#### **DSM Translation Table Size**

Navigate to the **[Home] > [Configuration] > [Advanced Settings]** page. Configure the Memory > DDPXltTableSize setting.

#### **DDP Host**

Navigate to the **[Home] > [Configuration] > [Advanced Settings]** page. Configure the DDP > Host setting.

#### **DDP Groups**

Navigate to the **[Home] > [Configuration] > [Advanced Settings]** page. Configure the DDP > Groups setting.

#### **Number of DDP Daemons**

Navigate to the **[Home] > [Configuration] > [Advanced Settings]** page. Configure the DDP > NumDaemons setting.

#### **Ethernet Devices Mappings (list)**

Navigate to the **[Home] > [Configuration] > [Advanced Settings]** page. Configure the DDP > EthernetDevices setting.

#### **Mappings for Incoming VolSet/UCI (list)**

Navigate to the **[Home] > [Configuration] > [Advanced Settings]** page. Configure the DDP > VolSetUCIMappings setting.

#### **Predefined Remote Volume Sets (list)**

Navigate to the **[Home] > [Configuration] > [Advanced Settings]** page. Configure the DDP > RemoteVolumeSets setting.

#### **Max # of DDP Ports**

Navigate to the **[Home] > [Configuration] > [Advanced Settings]** page. Configure the DDP > MaxPorts setting.

#### **Max # of DDP Hosts per Port**

Navigate to the **[Home] > [Configuration] > [Advanced Settings]** page. Configure the DDP > MaxHostsPerPort setting.

#### <span id="page-20-0"></span>**Max # of DDP Jobs per Connection**

Caché no longer supports this legacy setting.

### **3.5.3.3 Advanced, Network, Legacy, DTM-NETBIOS**

The Configuration Manager, Advanced tab offered a **Network > Legacy > DTM-NETBIOS** category for settings. Caché no longer supports these legacy settings.

#### <span id="page-21-0"></span>**3.5.3.4 Advanced, Network, Legacy, Advanced**

The Configuration Manager, Advanced tab offered a **Network > Legacy > Advanced** category for settings. The System Management Portal organizes these settings as follows:

#### **Max # of Remote Servers**

Navigate to the **[Home] > [Configuration] > [Advanced Settings]** page. Configure the LegacyNetwork > MaxRemoteServers setting.

#### **Renotify Remote System at Startup**

Navigate to the **[Home] > [Configuration] > [Advanced Settings]** page. Configure the LegacyNet $work$  > Renotify setting.

#### **Serve Requests from %MNETJOB**

Navigate to the **[Home] > [Configuration] > [Advanced Settings]** page. Configure the LegacyNetwork > ServeMNETJOB setting.

#### **UDP Receive Buffer Size**

Navigate to the **[Home] > [Configuration] > [Advanced Settings]** page. Configure the LegacyNetwork > UDPRecvBufferSize setting.

#### **UDP Send Buffer Size**

Navigate to the **[Home] > [Configuration] > [Advanced Settings]** page. Configure the LegacyNetwork > UDPSendBufferSize setting.

#### **Maximum UDP Block Size**

Navigate to the **[Home] > [Configuration] > [Advanced Settings]** page. Configure the LegacyNetwork > MaxUDPBlockSize setting.

#### **Number of Request Buffers Per Port**

Navigate to the **[Home] > [Configuration] > [Advanced Settings]** page. Configure the LegacyNetwork > RequestBuffersPerPort setting.

#### **Number of Receive Buffers Per Port**

Caché no longer supports this legacy setting.

#### **Number of Client Xmit Buffers Per Port**

Caché no longer supports this legacy setting.

#### **Number of Server Xmit Buffers Per Port**

Caché no longer supports this legacy setting.

#### **Number of Request Buffers Per Host**

Navigate to the **[Home] > [Configuration] > [Advanced Settings]** page. Configure the LegacyNetwork > RequestBuffersPerHost setting.

#### **Initial Retransmission Interval (secs)**

Navigate to the **[Home] > [Configuration] > [Advanced Settings]** page. Configure the LegacyNetwork > InitialRexmitInterval setting.

#### <span id="page-22-0"></span>**Maximum Retransmission Interval (secs)**

Navigate to the **[Home] > [Configuration] > [Advanced Settings]** page. Configure the LegacyNetwork > MaxRexmitInterval setting.

## **3.6 SQL**

The Configuration Manager, Advanced tab offered an **SQL** category for settings. The System Management Portal organizes these settings as follows:

#### **Allow DDL DROP of Non-Existent Table**

Navigate to the **[Home] > [Configuration] > [SQL Settings]** page. Configure the Allow DDL DROP of Non-existent Table setting.

#### **Allow DDL CREATE TABLE for Existing Table**

Navigate to the **[Home] > [Configuration] > [SQL Settings]** page. Configure the Allow DDL CREATE TABLE for Existing Table setting.

#### **Allow Create Primary Key Through DDL When Key Exists**

Navigate to the **[Home] > [Configuration] > [SQL Settings]** page. Configure the Allow Create Primary Key Through DDL When Key Exists setting.

#### **Allow DDL DROP of Non-constraint**

Navigate to the **[Home] > [Configuration] > [SQL Settings]** page. Configure the Allow DDL DROP of Non-constraint setting.

#### **Allow DDL CREATE INDEX for Existing Index**

Navigate to the **[Home] > [Configuration] > [SQL Settings]** page. Configure the Allow DDL CREATE INDEX for Existing Index setting.

#### **Allow DDL DROP of Non-Existent Index**

Navigate to the **[Home] > [Configuration] > [SQL Settings]** page. Configure the Allow DDL DROP of Non-existent Index setting.

#### **Does DDL DROP TABLE Delete the Table's Data**

Navigate to the **[Home] > [Configuration] > [SQL Settings]** page. Configure the Does DDL DROP TABLE Delete the Table's Data setting.

#### **Are Primary Keys Created through DDL not ID Keys**

Navigate to the **[Home] > [Configuration] > [SQL Settings]** page. Configure the Are Primary Keys Created through DDL not ID Keys setting.

#### **Lock Timeout (in seconds)**

Navigate to the **[Home] > [Configuration] > [SQL Settings]** page. Configure the Lock Timeout (in seconds) setting.

#### **Retains SQL Statements as Comments in .INT Code**

Navigate to the **[Home] > [Configuration] > [SQL Settings]** page. Configure the Retains SQL Statements as Comments in .INT Code setting.

#### **Support Delimited Identifiers**

Navigate to the **[Home] > [Configuration] > [SQL Settings]** page. Configure the Support Delimited Identifiers setting.

#### **SQL Security Enabled**

Navigate to the **[Home] > [Configuration] > [SQL Settings]** page. Configure the SQL Security Enabled setting.

#### **ODBC Namespace Security Enabled**

Caché no longer supports this legacy setting.

#### **SQL Login Override Function**

Caché no longer supports this legacy setting.

#### **Cached query - Days before purge**

This setting is obsolete. When a purge is requested, *all* cached queries are purged.

#### **Cached query - Routine prefix**

Navigate to the **[Home] > [Configuration] > [SQL Settings]** page. Configure the Cached query - Routine Prefix setting.

#### **Cached query - Save Source**

Navigate to the **[Home] > [Configuration] > [SQL Settings]** page. Configure the Cached query - Save Source setting.

#### **Identifier translation - From**

Navigate to the **[Home] > [Configuration] > [SQL Settings]** page. Configure the Identifier translation - From setting.

#### **Identifier translation - To**

Navigate to the **[Home] > [Configuration] > [SQL Settings]** page. Configure the Identifier translation - To setting.

#### **Perform Referential Integrity Checks on Foreign Keys for INSERT, UPDATE, and DELETE**

Navigate to the **[Home] > [Configuration] > [SQL Settings]** page. Configure the Perform Referential Integrity Checks on Foreign Keys for INSERT, UPDATE, and DELETE setting.

#### **Allow DDL ADD Foreign Key Constraint when Foreign Key Exists**

Navigate to the **[Home] > [Configuration] > [SQL Settings]** page. Configure the Allow DDL ADD Foreign Key Constraint when Foreign Key Exists setting.

#### **Default SQL Schema Name**

Navigate to the **[Home] > [Configuration] > [SQL Settings]** page. Configure the Default SQL Schema Name

#### **SQL THRESHOLD - Check Code Generation?**

Caché no longer supports this legacy setting.

#### **SQL THRESHOLD - Run-time Check?**

Caché no longer supports this legacy setting.

#### **Allow Extrinsic Functions in SQL Statements**

Navigate to the **[Home] > [Configuration] > [SQL Settings]** page. Configure the Allow Extrinsic Functions in SQL Statements setting.

#### **System DDL Datatypes Mappings (list)**

Navigate to the **[Home] > [Configuration] > [Advanced Settings]** page. Configure the SQL > SystemDataTypes (list)

#### <span id="page-25-0"></span>**User DDL Datatypes Mappings (list)**

Navigate to the **[Home] > [Configuration] > [Advanced Settings]** page. Configure the SQL > UserDataTypes (list)

## **3.7 Process**

The Configuration Manager, Advanced tab offered a **Process** category for settings. The System Management Portal organizes these settings as follows:

#### **Maximum Memory per Process**

Navigate to the **[Home] > [Configuration] > [Advanced Settings]** page. Configure the Memory > MaxMemPerProcess setting.

#### **# of Global Vectors**

Navigate to the **[Home] > [Configuration] > [Advanced Settings]** page. Configure the Memory > GlobalVectors setting.

#### **\$ZF String (bytes)**

Navigate to the **[Home] > [Configuration] > [Advanced Settings]** page. Configure the Memory > ZFString setting.

#### <span id="page-25-1"></span>**\$ZF Heap (bytes)**

Navigate to the **[Home] > [Configuration] > [Advanced Settings]** page. Configure the Memory > ZFHeap setting.

## **3.7.1 Advanced, Process, Command Line Recall**

The Configuration Manager, Advanced tab offered a **Process > Command Line Recall** category for settings. The System Management Portal organizes these settings as follows:

#### **# of Entries**

Navigate to the **[Home] > [Configuration] > [Advanced Settings]** page. Configure the Memory > LineRecallEntries setting.

#### <span id="page-26-0"></span>**Buffer Size (bytes)**

Navigate to the **[Home] > [Configuration] > [Advanced Settings]** page. Configure the Memory > LineRecallBuffer setting.

# **3.8 Priority**

<span id="page-26-1"></span>The Configuration Manager, Advanced tab offered a **Priority** category for settings. These settings are now obsolete. Caché assigns job priority automatically.

# **3.9 Journal**

The Configuration Manager, Advanced tab offered a **Journal** category for settings. The System Management Portal organizes these settings as follows:

#### **Cluster Image Journal Directory**

Navigate to the **[Home] > [Configuration] > [Advanced Settings]** page. Configure the Clusters > PIJDirectory setting.

#### **# Days Before Purging Journal Files**

Navigate to the **[Home] > [Configuration] > [Journal Settings]** page. Configure the When to purge journal files: After this many days setting.

#### **Journal Mode**

Changes to journal configuration make this setting obsolete. For details, see the *Caché Data Integrity Guide* chapter Journaling.

#### **Journal Kill Rollback Limit**

Navigate to the **[Home] > [Configuration] > [Advanced Settings]** page. Configure the Transactions > KillRollbackLimit setting.

#### **Write Image Journal Directory**

Navigate to the **[Home] > [Configuration] > [Journal Settings]** page. Configure the WIJDirectory setting.

#### <span id="page-27-0"></span>**Write Image Journal Mode**

Changes to journal configuration make this setting obsolete. For details, see the *Caché Data Integrity Guide* chapter Journaling.

## **3.10 Shadow**

The Configuration Manager, Advanced tab offered a **Shadow** category for settings. The System Management Portal organizes these settings as follows:

#### <span id="page-27-1"></span>**Destination**

Navigate to the **[Home] > [Configuration] > [Shadow Server Settings]** page. Click **Add New Shadow Server** or configure settings for an existing server. For details, see the *Caché Data Integrity Guide* chapter Shadow Journaling, topic Configuring the Destination Shadow.

### **3.10.1 Advanced, Shadow, Source**

<span id="page-27-2"></span>The Configuration Manager, Advanced tab offered a **Shadow > Source** category for settings. The comprehensive Caché security model makes the settings from this category obsolete. See the *Caché Advanced Security Guide*.

## **3.10.2 Advanced, Shadow, Advanced Options**

<span id="page-27-3"></span>The Configuration Manager, Advanced tab offered a **Shadow > Advanced Options** category for settings. Changes to shadow configuration make the settings from this category obsolete.

For information about setting up shadow servers, see the *Caché Data Integrity Guide* chapter Shadow Journaling.

# **3.11 ObjectScript**

The Configuration Manager, Advanced tab offered an **ObjectScript** category for settings. The System Management Portal organizes these settings as follows:

#### **Undefined Variable Mode**

Navigate to the **[Home] > [Configuration] > [Advanced Settings]** page. Configure the ObjectScript > UndefVarBehavior setting.

#### **Null Subscripts Enabled**

Navigate to the **[Home] > [Configuration] > [Advanced Settings]** page. Select the **ObjectScript** category, and in the NullSubscriptsAllowed row, click **Edit**. Choose true or false.

#### **Physical Cursor Positioning**

Caché no longer supports this legacy setting. If needed see \$ZUTIL(69,37).

#### **Read Line Recall Mode Enabled**

Caché no longer supports this legacy setting. If needed see \$ZUTIL(69,11).

#### **Global Kill Enabled**

Navigate to the **[Home] > [Configuration] > [Advanced Settings]** page. Select the **ObjectScript** category, and in the GlobalKillEnabled row, click **Edit**. Choose true or false.

#### **\$Query Answer strips extended reference**

Navigate to the **[Home] > [Configuration] > [Advanced Settings]** page. Configure the ObjectScript > QueryStripsExtendedRef setting.

#### **Ignore Argumentless Break**

Caché no longer supports this legacy setting. If needed see \$ZUTIL(69,5).

#### <span id="page-28-0"></span>**ZA/ZD Behavior**

Navigate to the **[Home] > [Configuration] > [Advanced Settings]** page. Select the **ObjectScript** category, and in the ZAZDBehavior row, click **Edit**. Enter 0 or 1.

# **3.12 Input/Output**

Navigate to the **[Home] > [Configuration] > [Advanced Settings]** page. Select the **IO** category, and in the FileMode row, click **Edit**. Choose true or false.

The Configuration Manager, Advanced tab offered an **Input/Output** category for settings. The System Management Portal organizes these settings as follows:

#### **OPEN Mode for Sequential Files**

Navigate to the **[Home] > [Configuration] > [Advanced Settings]** page. Select the **IO** category, and in the OpenMode row, click **Edit**. Enter 0 or 1.

#### **Auto-create files opened "W" and "RW"**

Navigate to the **[Home] > [Configuration] > [Advanced Settings]** page. Select the **IO** category, and in the FileMode row, click **Edit**. Choose true or false.

#### **Network Server Username**

The comprehensive Caché security model makes this legacy setting obsolete. See the *Caché Advanced Security Guide*.

#### <span id="page-29-0"></span>**Network Server Password**

The comprehensive Caché security model makes this legacy setting obsolete. See the *Caché Advanced Security Guide*.

## **3.12.1 Advanced, Input/Output, Default Mnemonic Spaces**

The Configuration Manager, Advanced tab offered an **Input/Output > Default Mnemonic Spaces** category for settings. The System Management Portal organizes these settings as follows:

#### **Terminals**

Navigate to the **[Home] > [Configuration] > [Advanced Settings]** page. Configure the IO > MnemonicTerminal setting.

#### **Sequential Files**

Navigate to the **[Home] > [Configuration] > [Advanced Settings]** page. Configure the IO > MnemonicSeqFile setting.

#### **Magnetic Tapes**

Navigate to the **[Home] > [Configuration] > [Advanced Settings]** page. Configure the IO > MnemonicMagTape setting.

#### **Other Devices**

Navigate to the **[Home] > [Configuration] > [Advanced Settings]** page. Configure the IO > MnemonicOther setting.

## <span id="page-30-0"></span>**3.13 Device**

The Configuration Manager, Advanced tab offered a **Device** category for settings. The System Management Portal organizes these settings as follows:

#### **Device Table Size**

Navigate to the **[Home] > [Configuration] > [Advanced Settings]** page. Configure the Memory > DeviceTableSize setting.

#### **Devices (list)**

Navigate to the **[Home] > [Configuration] > [Advanced Settings]** page. Configure the Devices > Devices setting.

#### **Device Sub-Types (list)**

Navigate to the **[Home] > [Configuration] > [Advanced Settings]** page. Configure the Devices > SubTypes setting.

#### <span id="page-30-1"></span>**Mag Tape Devices (list)**

Navigate to the **[Home] > [Configuration] > [Advanced Settings]** page. Configure the Devices > MagTapes setting.

## **3.14 Monitoring, BMC Patrol**

The Configuration Manager, Advanced tab offered a **Monitoring > BMC Patrol** category for settings. The System Management Portal organizes these settings as follows:

#### **Start Patrol at System Startup**

Navigate to the **[Home] > [Configuration] > [Monitor Settings]** page. Configure the Start Patrol at System Startup setting.

#### **Top Processes to Monitor**

Navigate to the **[Home] > [Configuration] > [Monitor Settings]** page. Configure the Patrol Top Processes to Monitor setting.

#### **Display Mode**

Navigate to the **[Home] > [Configuration] > [Monitor Settings]** page. Configure the Patrol Display Mode setting.

#### <span id="page-31-0"></span>**Collection Interval in Seconds**

Navigate to the **[Home] > [Configuration] > [Monitor Settings]** page. Configure the Patrol Collection Interval Seconds setting.

## **3.15 Miscellaneous**

The Configuration Manager, Advanced tab offered a **Miscellaneous** category for settings. The System Management Portal organizes these settings as follows:

#### **Clear nodelete bit in \$ZF functions**

(OpenVMS only) Caché no longer supports this legacy setting. If needed see \$ZUTIL(69,24).

#### **DCP Sets Are Synchronous by Default**

Caché no longer supports this legacy setting. If needed see \$ZUTIL(69,6).

#### **Freeze System on Journal I/O Error**

Navigate to the **[Home] > [Configuration] > [Journal Settings]** page. Configure the FreezeOnError setting.

#### **Send Async Network Errors to MNETERR. LOG**

Caché no longer supports this legacy setting. If needed see \$ZUTIL(69,13).

#### **Send Async Network Errors to Operator**

Caché no longer supports this legacy setting. If needed see \$ZUTIL(69,14).

#### **Throw <DSCON> Error on Modem Disconnect**

Navigate to the **[Home] > [Configuration] > [Advanced Settings]** page. Configure the Terminal > ErrorOnDisconnect setting.

#### **Require DDP Passwords**

Caché no longer supports this legacy setting. If needed see \$ZUTIL(69,19).

#### **Network Allows Null Subscripts**

Caché no longer supports this legacy setting. If needed see \$ZUTIL(69,20).

#### **Perform Synchronous Commit**

Navigate to the **[Home] > [Configuration] > [Advanced Settings]** page. Configure the Transactions > SynchronousCommit setting.

#### **Allow Viewing Past Data**

Caché no longer supports this legacy setting.

#### **Prompt Shows Namespace**

Navigate to the **[Home] > [Configuration] > [Advanced Settings]** page. Configure the ObjectScript > PromptShowsNamespace setting.

#### **Broadcast Message When Network Hardening**

Caché no longer supports this legacy setting.

#### **Pop Error Handler When Error Trap Called**

Caché no longer supports this legacy setting. If needed see \$ZUTIL(69,30).

#### **Drop Remote Locks after Communication Outage**

Caché no longer supports this legacy setting. If needed see \$ZUTIL(69,31).

#### **\$ZDATE Return Null instead of Error Value**

Navigate to the **[Home] > [Configuration] > [Advanced Settings]** page. Select the **ObjectScript** category, and in the ZDateNull row, click **Edit**. Choose true or false.

#### **Exclude ^z\* and ^Z\* from being Journaled**

Changes to journal configuration make this setting obsolete. For details, see the *Caché Data Integrity Guide* chapter Journaling.

#### **Return Asynchronous Errors**

Caché no longer supports this legacy setting. If needed see \$ZUTIL(69,34).

#### **Domainspace Retry**

Caché no longer supports this legacy setting. If needed see \$ZUTIL(69,35).

#### **Skip Namespace Change Notification**

Caché no longer supports this legacy setting.

#### **Journal New Globals**

Changes to journal configuration make this setting obsolete. For details, see the *Caché Data Integrity Guide* chapter Journaling.

#### **Enable Caching**

Caché no longer supports this legacy setting. If needed see \$ZUTIL(69,39).

#### **Set \$ZEOF Instead of <ENDOFFILE> Error**

Navigate to the **[Home] > [Configuration] > [Advanced Settings]** page. Configure the ObjectScript > SetZEOF setting.

#### **Add Nodename to pid for \$J**

Navigate to the **[Home] > [Configuration] > [Advanced Settings]** page. Select the **ObjectScript** category, and in the AddNodenameToPid row, click **Edit**. Choose true or false.

#### **Allow Old Behavior of \$ZU(5)**

Caché no longer supports this legacy setting. If needed see \$ZUTIL(69,43).

#### **Log Shutdown Errors**

Navigate to the **[Home] > [Configuration] > [Advanced Settings]** page. Configure the Startup/Shutdown > StoreErrorLogDuringShutdown setting.

#### **Truncate Numeric Overflow**

Caché no longer supports this legacy setting. If needed see \$ZUTIL(69,45).

#### **Log Transaction Rollbacks**

Caché no longer supports this legacy setting. If needed see \$ZUTIL(69,49).

#### **Switch OS Directory When Changing Namespace**

Navigate to the **[Home] > [Configuration] > [Advanced Settings]** page. Configure the ObjectScript > SwitchOSDirectory setting.

# <span id="page-34-0"></span>**4 Control Panel Journaling Properties**

The Caché 5.0.*x* Control Panel had many functions. These included the ability to set advanced configuration settings for journaling.

When the user right-clicked on the **Journaling** option and selected **Properties** from the context menu, the Control Panel displayed a Windows dialog. This topic describes where to find the settings from that dialog in the new environment provided by the System Management Portal.

#### **Current directory**

Navigate to the **[Home] > [Configuration] > [Journal Settings]** page. Configure the Journal directory setting.

#### **Alternate directory**

Navigate to the **[Home] > [Configuration] > [Journal Settings]** page. Configure the Alternate journal directory setting.

#### **Maximum file size allowed**

Navigate to the **[Home] > [Configuration] > [Journal Settings]** page. Configure the Start new journal file every... (MB) setting.

For full instructions, see the *Caché Data Integrity Guide* chapter Journaling.